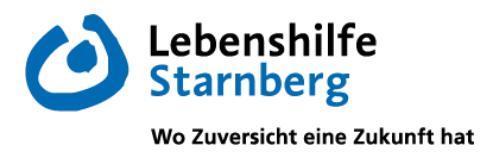

# Schulmanager Online Registrierung und Anmeldung **Elternaccount**

Liebe Eltern / Liebe Erziehungsberechtigte,

in diesem Schreiben möchte ich Ihnen erklären, wie Sie sich als Eltern beim Schulmanager Online registrieren können. Ich werde Ihnen die einzelnen Schritte für den Registrierungsvorgang als Anleitung mit Bildern und als Video-Tutorial (abrufbar über einen Link oder QR Code – siehe Seite 3) zeigen.

Sollten Sie dennoch Probleme beim Registrierungsprozess haben, wenden Sie sich bitte an die Klassenleitung Ihres Kindes. Vielen Dank!

Herzliche Grüße

Alexander Sali (Schulleiter)

Wichtiger Hinweis:

Der beschriebene Vorgang ist nur einmal erforderlich. Sollten Sie mehr als ein Kind an unserer Schule haben, müssen Sie sich nicht noch einmal registrieren, sondern nur eine Ergänzung in Ihrem Benutzerkonto vornehmen.

Für die Registrierung benötigen Sie:

- 1. Den Brief mit dem Zugangscode der Schule. (Pro Kind wird ein Zugangscode ausgegeben!)
- 2. Internetzugriff mit einem Browser Ihrer Wahl oder mittels der Schulmanager Online App (erhältlich im [Google Play Store](https://play.google.com/store/apps/details?id=online.schulmanager.app&hl=de&gl=US) oder i[m Apple App Store\)](https://apps.apple.com/de/app/schulmanager-online/id1451616735).

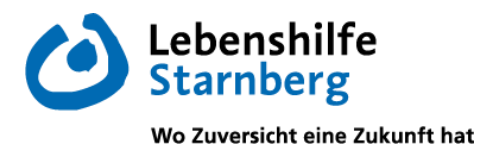

### Registrierung

Legen Sie sich den Registrierungsbrief, den jede/jeder Schüler\*in unserer Schule erhalten hat, bereit. Beispiel eines Registrierungsbriefes:

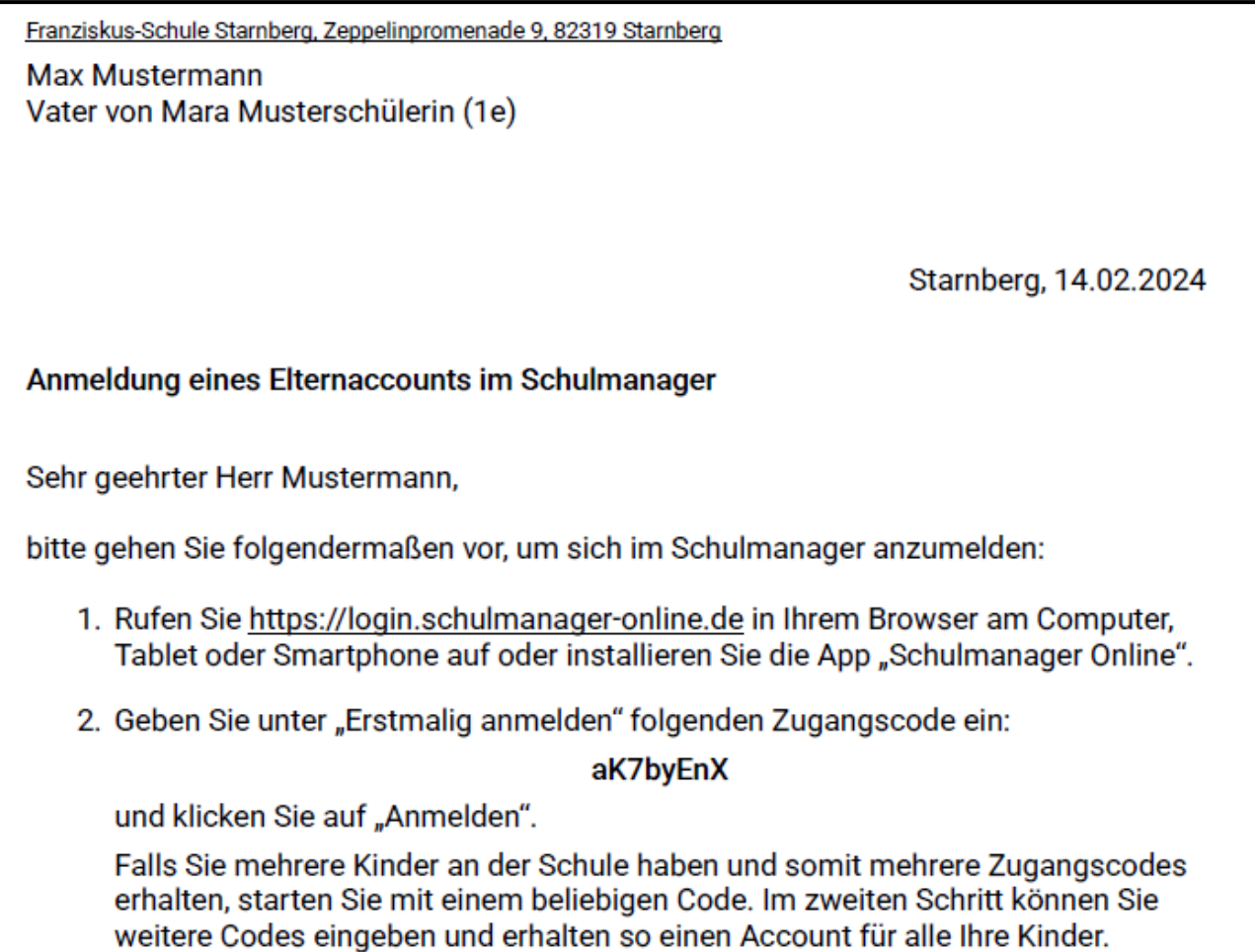

Die Anmeldedaten wurden in einem automatisierten Prozess erzeugt und liegen diesem Informationsschreiben bei.

### Gemeinsame / getrennte Nutzung der Eltern-Accounts

Selbstverständlich können Sie als Eltern und Erziehungsberichtigte diesen Zugang zusammen nutzen. Wenn Sie getrennte Zugänge haben möchten oder müssen, können wir Ihnen gerne die entsprechenden Zugangsdaten zukommen lassen.

Kontaktieren Sie hierfür bitte Frau Gräwe [\(fgraewe@lhsta.de\)](mailto:fgraewe@lhsta.de). Die entsprechenden Zugänge werden Ihnen dann zeitnah per E-Mail zugeschickt.

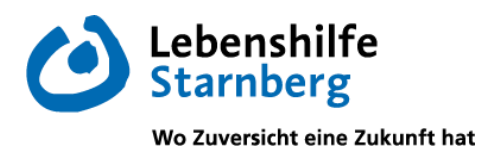

### Anleitung zur Registrierung

### Video-Tutorial

Unter folgendem Link bzw. QR-Code kommen Sie zu einem Video-Tutorial, das den Registrierungsprozess erklärt:

<https://t1p.de/lzljn>

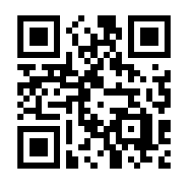

### Schriftliche Anleitung

Schritt 1: Aufrufen der Webseite www.schulmanager-online.de Öffnen Sie Ihren Browser und geben Sie in der Adresszeile [www.schulmanager](http://www.schulmanager-online.de/)[online.de](http://www.schulmanager-online.de/) ein oder klicken Sie den Link an oder scannen Sie den QR-Code:

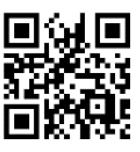

### Schritt 2: Zugangscode eingeben

Tragen Sie den Zugangscode aus dem Registrierungsbrief in das vorgesehen Feld unter "Erstmalig anmelden" ein und bestätigen ihn mit einem Klick auf "Anmelden"

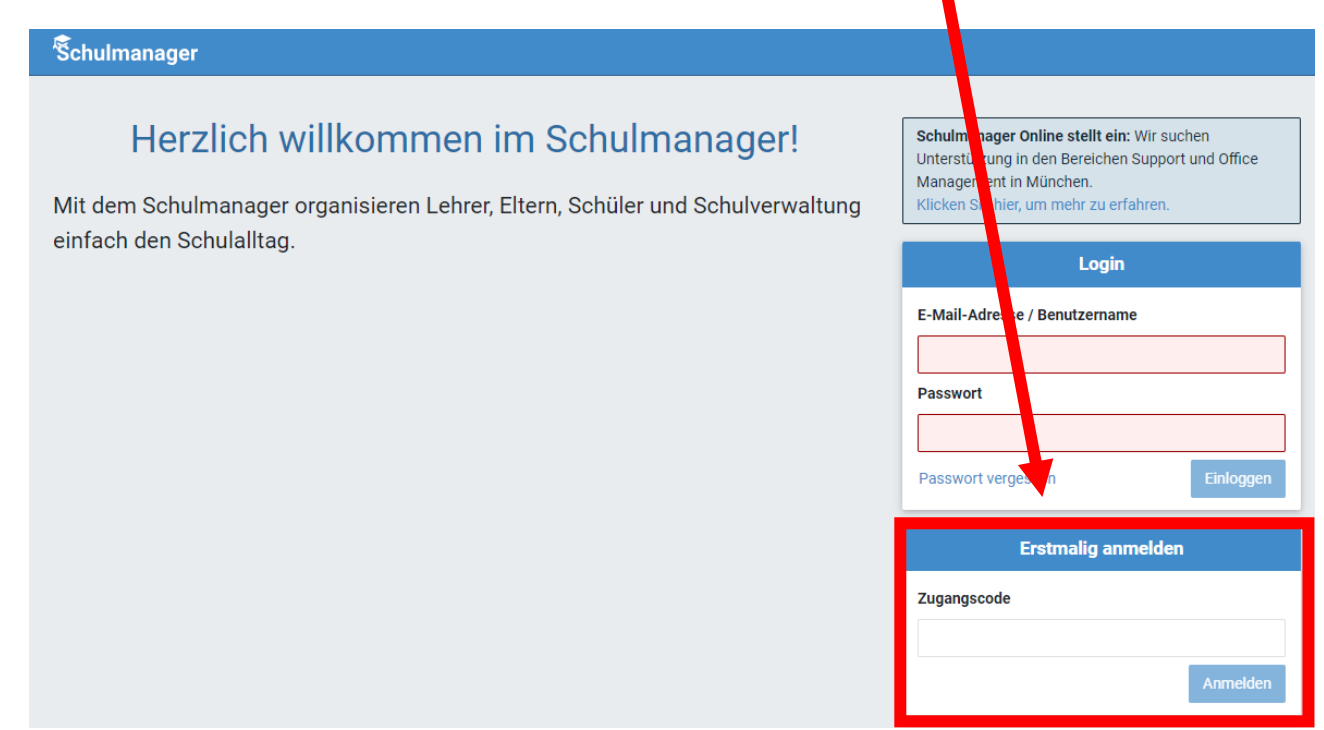

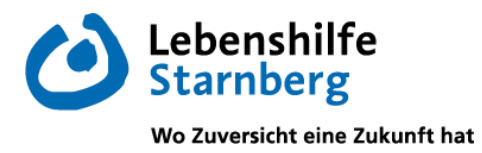

Schritt 3: Bestätigen des Kindes / Hinzufügen eines weiteren Kindes

Nach dem Eintippen des Zugangscodes erscheint die folgende Seite, auf der Sie den Namen Ihres Kindes sehen.

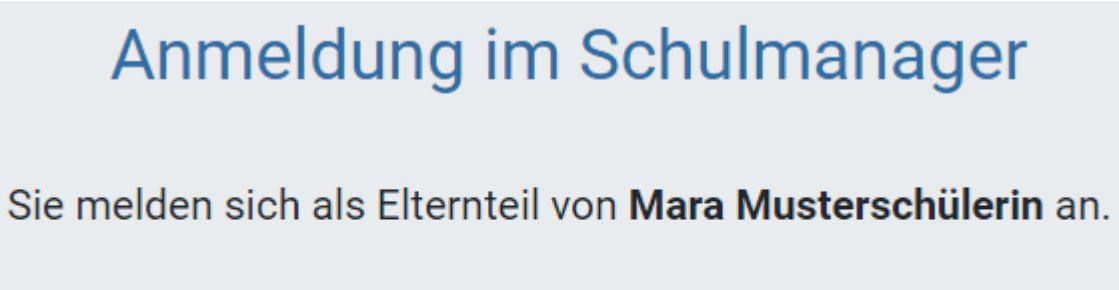

### Haben Sie noch ein Kind an der Schule?

Ja, Code eingeben Fall 1 Fall 2

Nein, fortfahren

- Fall 1: Haben Sie mehr als ein Kind bei uns an der Schule, dann klicken Sie auf "Ja, Code eingeben" und geben einen weiteren Code ein, klicken auf "Hinzufügen" und abschließend auf "Weiter".
- Fall 2: Haben Sie nur ein Kind bei uns an der Schule, dann klicken Sie hier auf "Nein, fortfahren".

#### Schritt 4: Anmeldung im Schulmanager Online

1. Geben Sie auf der nächsten Seite bitte Ihren Vor- und Nachnamen (nicht denjenigen Ihres Kindes) an und klicken Sie auf "Weiter".

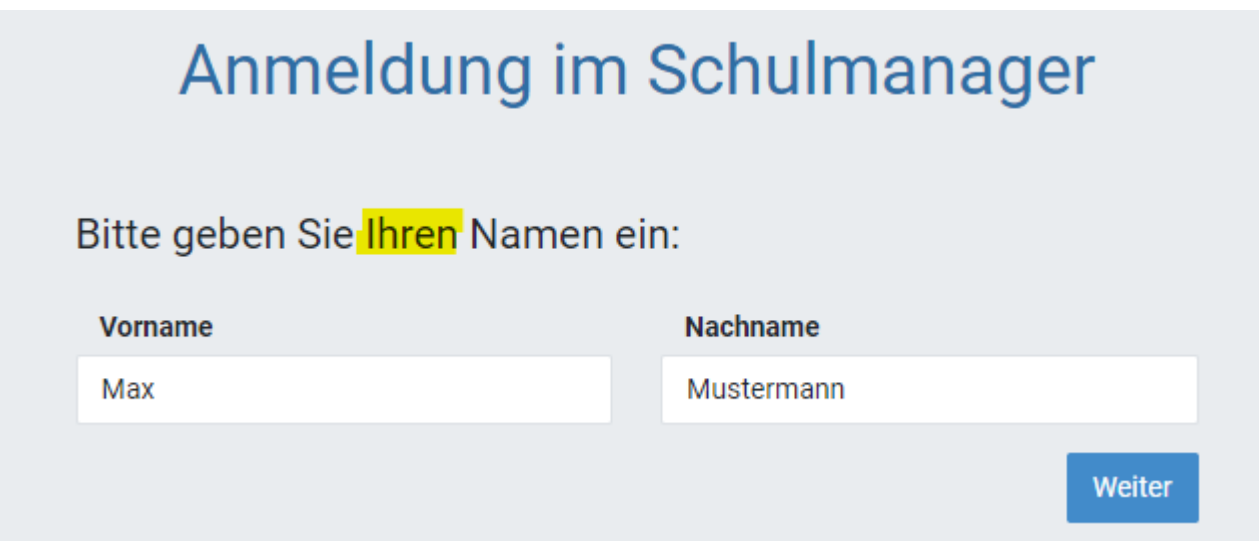

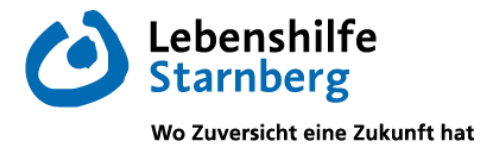

2. Auf der nächsten Seite geben Sie bitte Ihre E-Mail-Adresse ein (am besten die E-Mail-Adresse, die Sie auch bei uns an der Schule zum Austausch hinterlegt haben) und klicken dann auf "Anmelden".

## Anmeldung mit E-Mail-Adresse oder Benutzername

Wir empfehlen Ihnen, sich mit Ihrer E-Mail-Adresse anzumelden. Dadurch müssen Sie sich keinen Benutzernamen merken und können ihr Passwort jederzeit zurücksetzen. Wir geben Ihre E-Mail-Adresse nicht weiter!

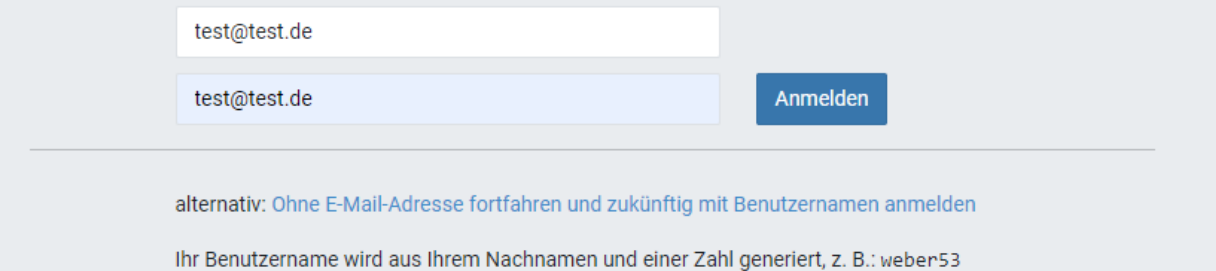

3. Im nächsten Schritt müssen Sie ein Passwort vergeben, welches den genannten Sicherheitskriterien entspricht.

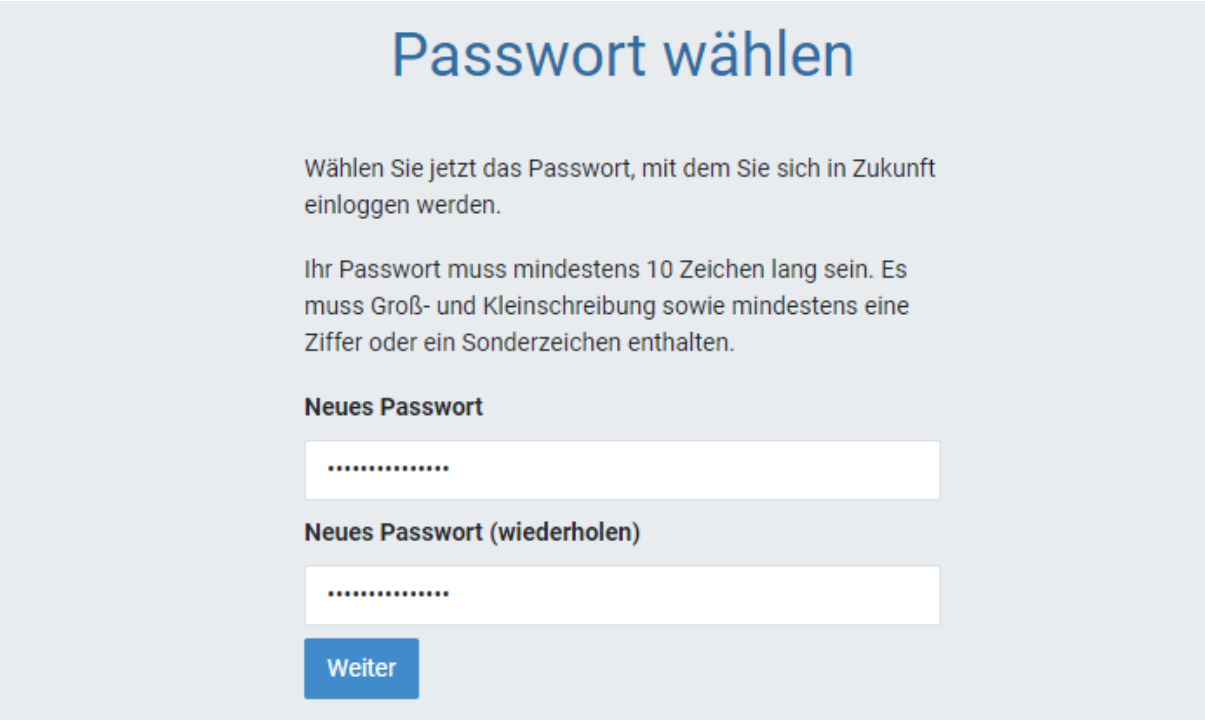

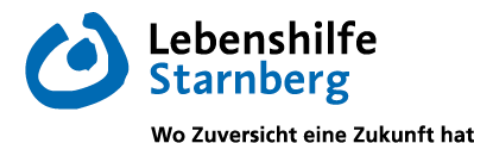

4. Abschließend werden Sie auf die Willkommensseite weitergeleitet.

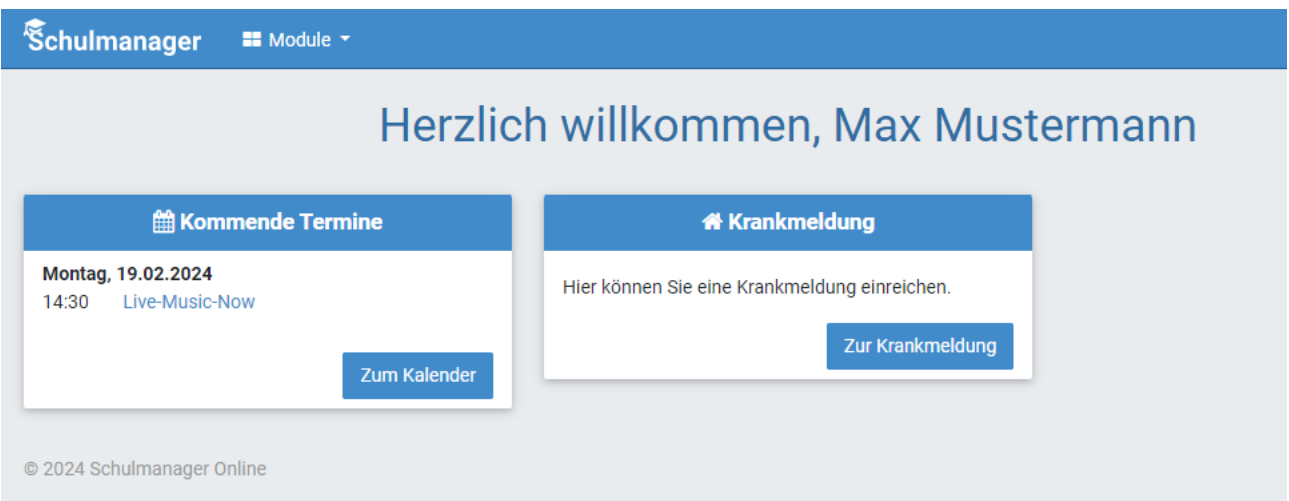

Je nachdem welche Module im weiteren Verlauf durch die Schule zur Verfügung gestellt werden, kann die Startseite unterschiedlich aufgebaut sein.

Wichtiger Hinweis: Nur Sie können die Einträge, die ausschließlich Ihr Kind betreffen, sehen.

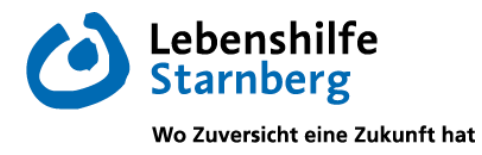

### Anleitung zum Einloggen

Zukünftig loggen Sie sich über die [Login-Seite](https://login.schulmanager-online.de/#/login) mit der von Ihnen hinterlegten E-Mail-Adresse und Ihrem Passwort ein:

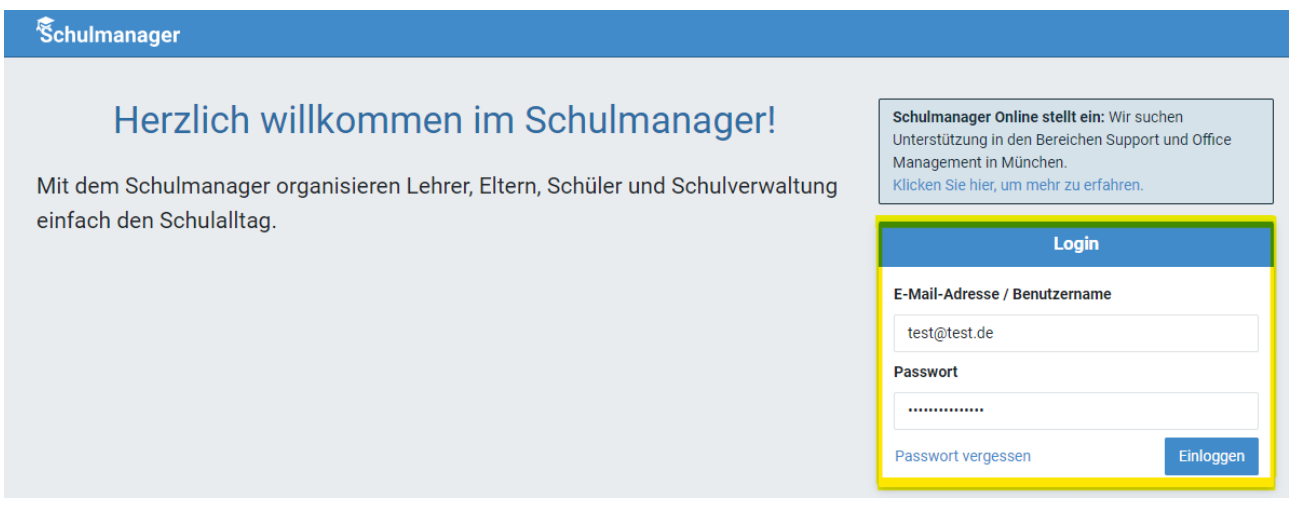

Oder Sie laden sich die Schulmanager-App auf Ihr Smartphone (empfohlen) und loggen sich hier einmalig mit Ihrer hinterlegten E-Mail-Adresse und Ihrem Passwort ein. Durch die App haben Sie die Möglichkeit von überall Informationen der Schule zu empfangen oder Ihr Kind krankzumelden.

## Zur Schulmanager-App

[Apple App Store](https://apps.apple.com/de/app/schulmanager-online/id1451616735) [Google Play Store](https://play.google.com/store/apps/details?id=online.schulmanager.app&hl=de&gl=US)

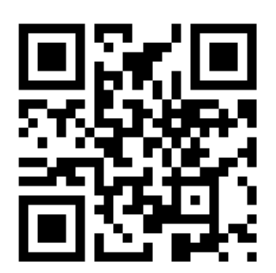

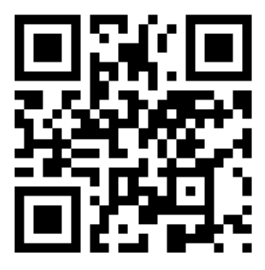